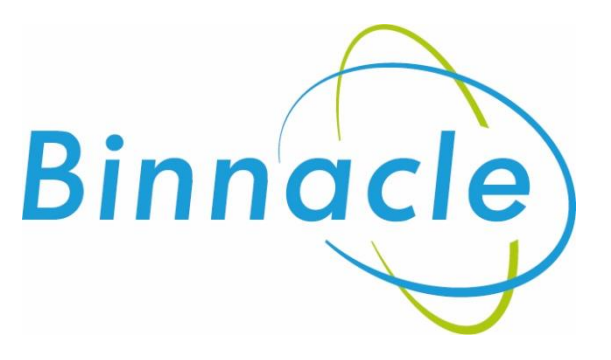

# AR Portal User Guide Renewal Management (including bulk processing)

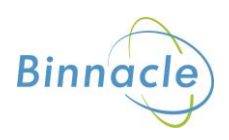

## <span id="page-1-0"></span>**Introduction**

The purpose of this document is to outline the processes and guidance for the Appointed Representative Portal

# **Contents**

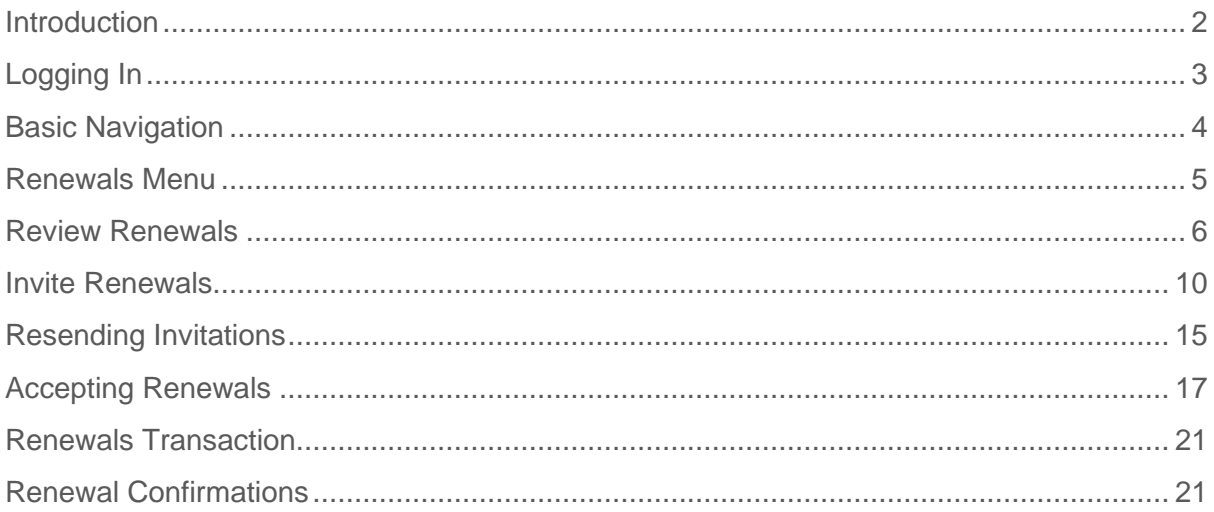

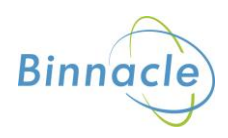

# <span id="page-2-0"></span>**Logging In**

The following link enables you to access the login screen

<https://portal.compassinsuranceservices.co.uk/Extranet/>

This will bring up the following screen

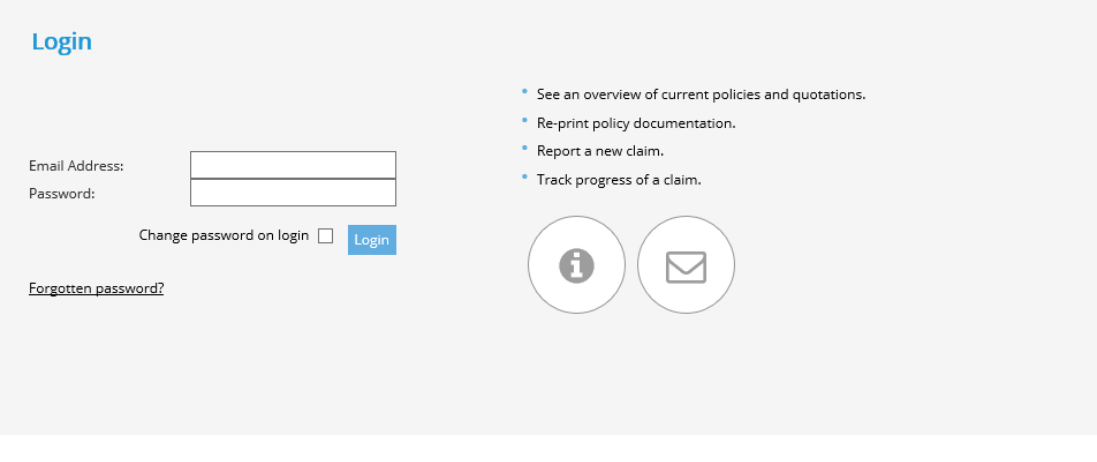

You will be issued with

- Username
- Password

Enter these into the fields shown and click **Logon**

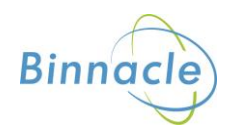

## <span id="page-3-0"></span>**Basic Navigation**

The home screen of the portal is as follows

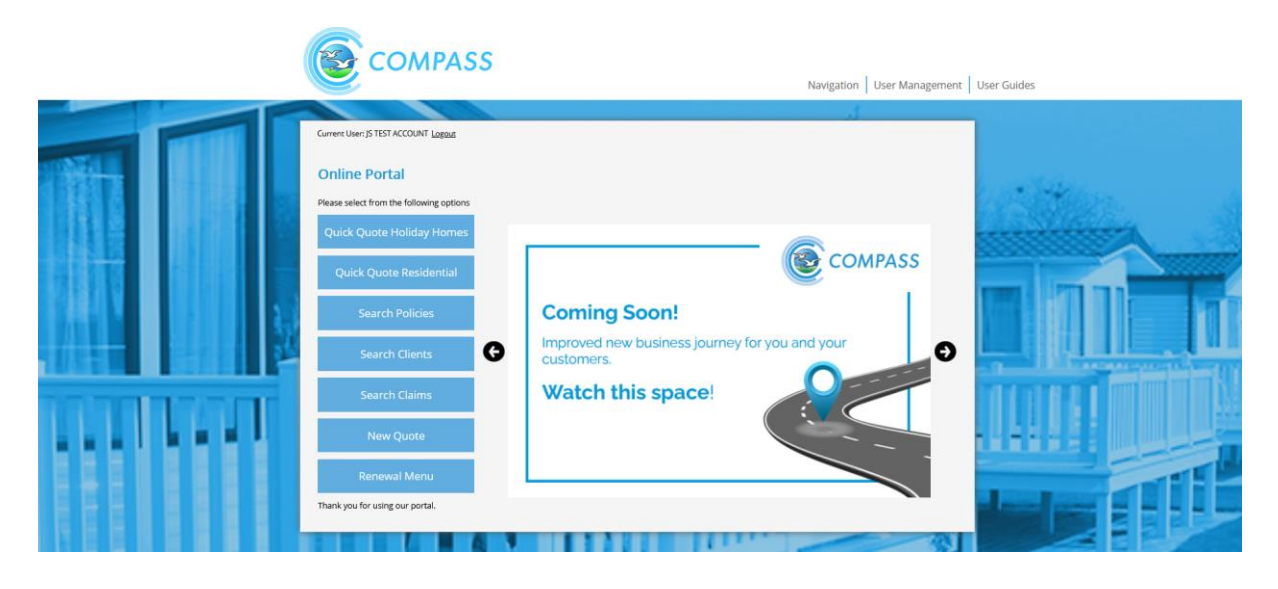

From this screen there are quick links to

- Quick Quote Holiday
- Quick Quote Residential
- Search Policies
- Search Clients
- Search Claims
- New Quote
- Renewal Menu

At the bottom of the screen there are also links to Compass information and websites for the user to follow.

The Navigation drop down also allows the user to access various parts of the Portal from any screen in the portal.

The portal does not allow use of the **Back** button on the users browser and navigation through the screens should only be done using the navigation built into the portal itself

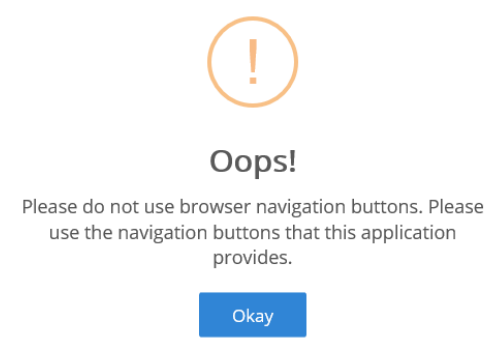

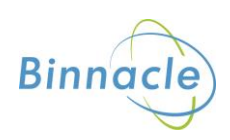

## <span id="page-4-0"></span>**Renewals Menu**

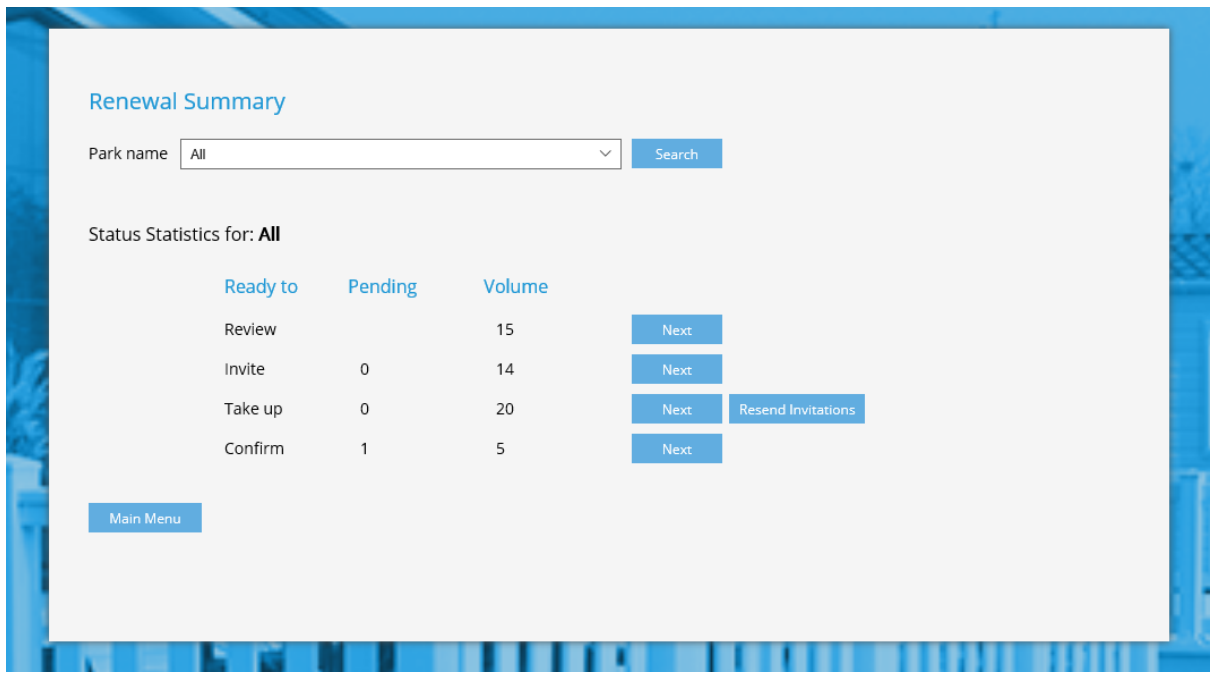

Clicking on the Renewals Menu brings up the following screen

This screen gives you an overview of the renewals for your Park or Parks

If you have multiple Parks you can view either all parks or just one of your parks using the Park Name drop down at the top of the page

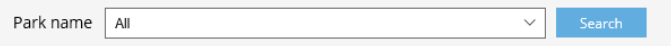

From here you can access the following functions

**Ready to Review** – review the renewals prior to inviting them

**Ready to Invite** – print the renewal invitations in bulk, as a sub-set or individually

**Ready to Take Up** – take up renewals as a batch, a sub-set or individually

**Ready to Confirm** - issue or print renewal confirmations for transacted renewals

Each of the statuses has a number pending and a total volume

**Volume** – the total number of policies in that status

**Pending** – the number of policies pending in that status

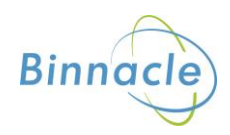

## <span id="page-5-0"></span>**Review Renewals**

On the Renewals Menu, select Next alongside the Ready to Review section

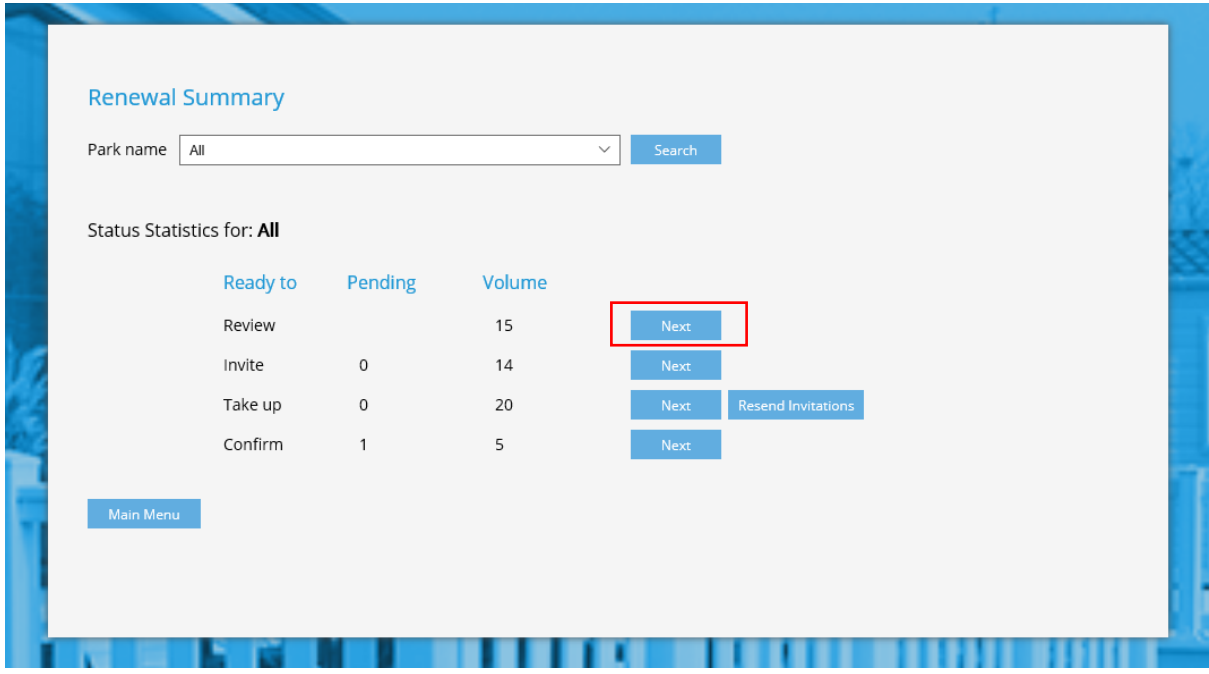

This will bring up the following screen

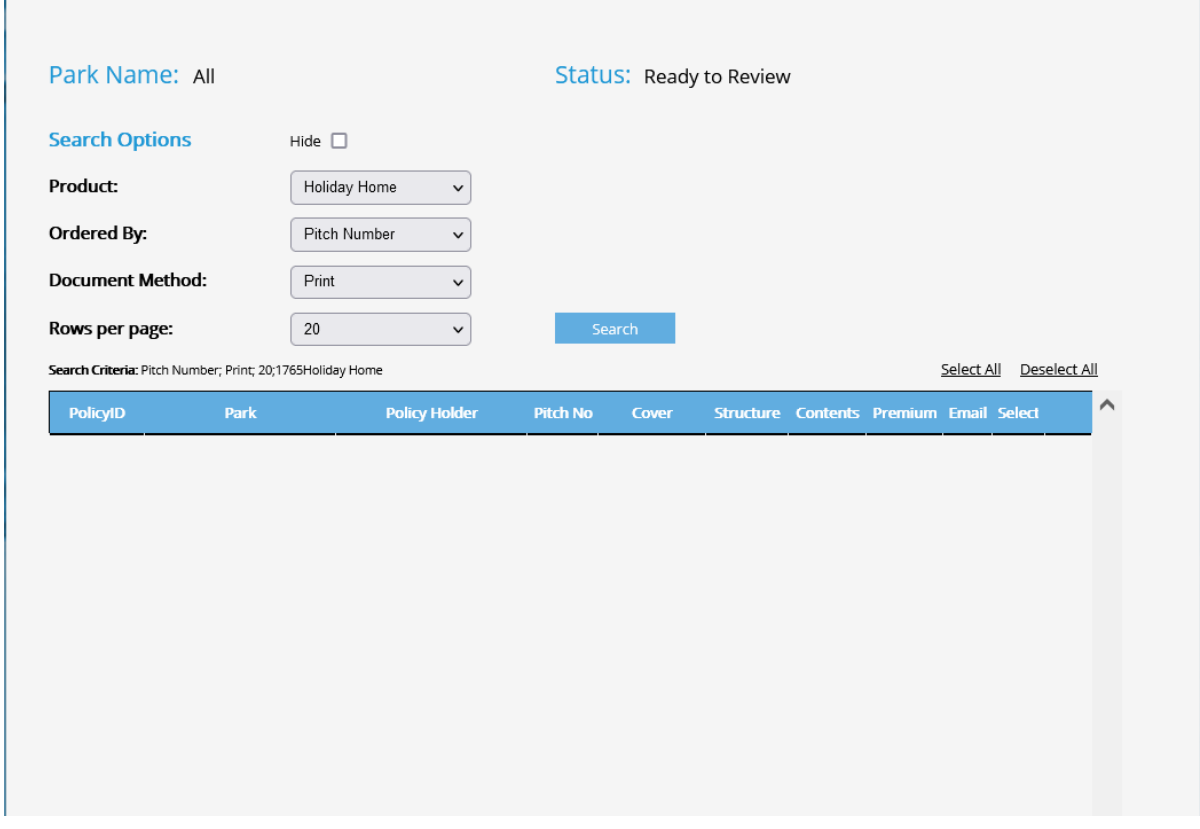

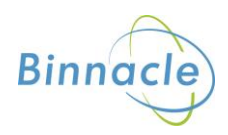

## **Search Options**

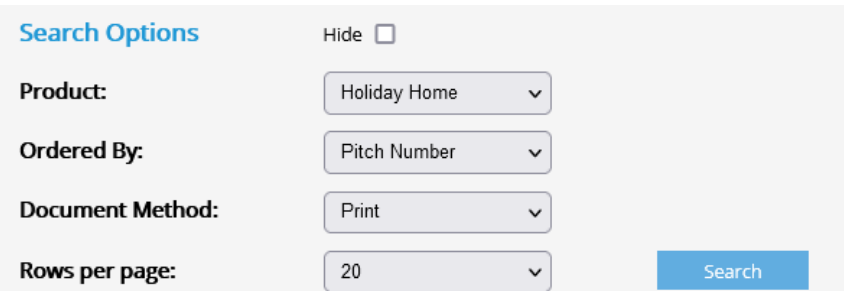

The menu above allows you to change the search results

- The policy product e.g Holiday, Residential
- The order of the policies by pitch number, policy ID, policyholder etc
- How documents are sent to only show those policies that are printed or emailed
- The number of rows per page from 20 to 50, 75, 100 or 125

#### **Commands**

The following commands allow you to perform functions at policy and screen level

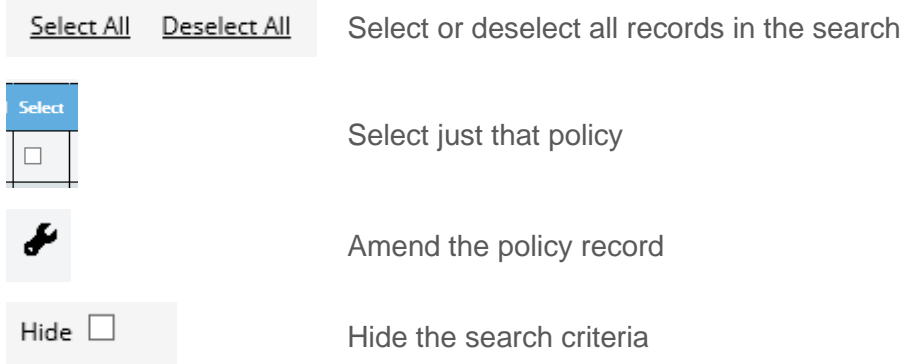

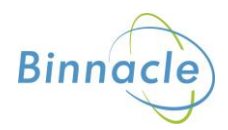

#### **Amending the Policy**

If you want to amend the policy at renewal you can do this by clicking on the icon and this will take you to the policy

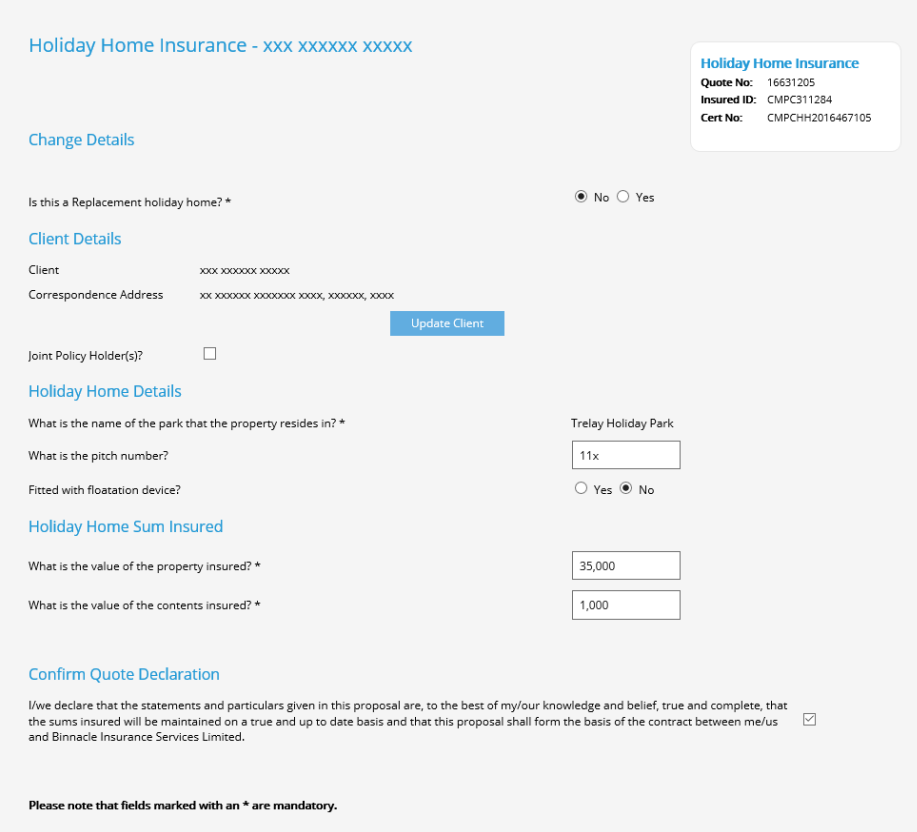

You can amend any of the details then click Next and the details of the renewal will show the change in the table

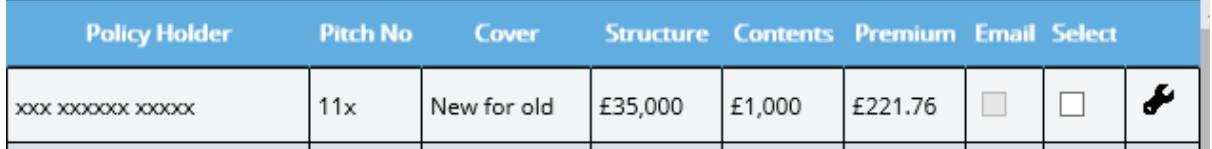

#### **Ready to Invite**

Once you have reviewed the policies and made any changes you want to make you can invite the renewals. To do this either select the renewals you want to invite or Select All.

Then click Ready to Invite

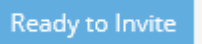

This will bring up the following warning message

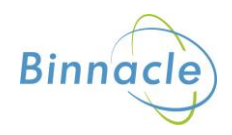

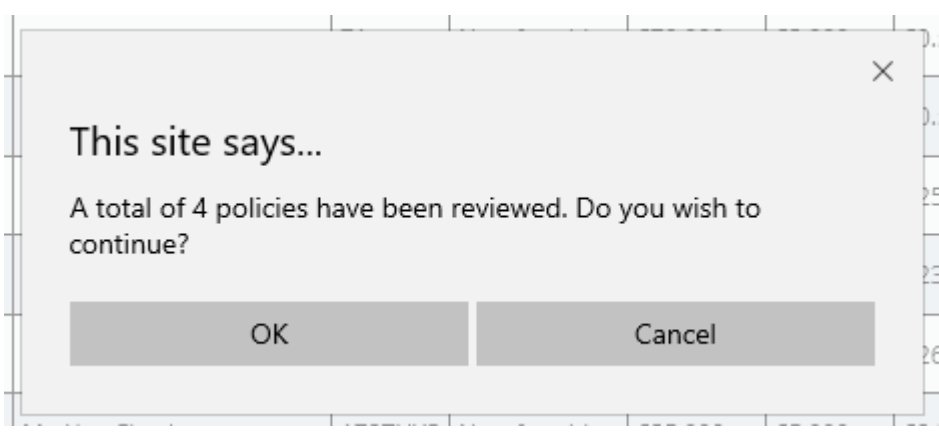

Click OK and those policies will move into the next stage and the list of renewals will be updated. You can check this on the Renewal Menu

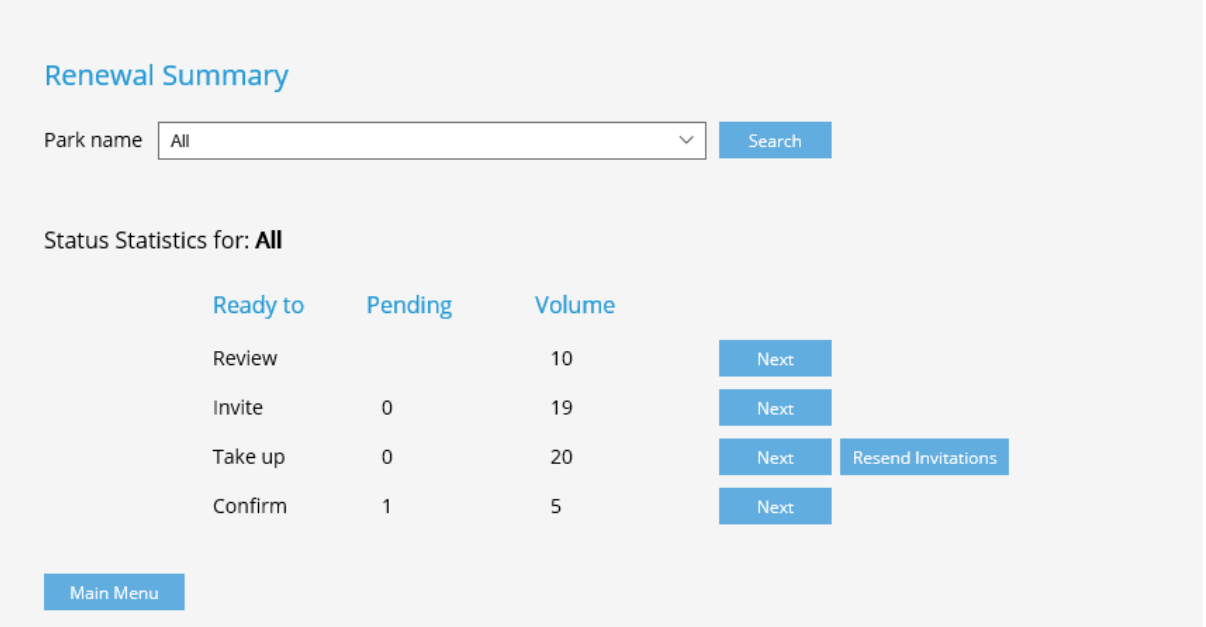

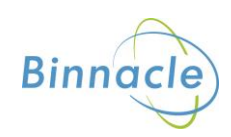

## <span id="page-9-0"></span>**Invite Renewals**

On the Renewals Menu, select Next alongside the Ready to Invite section

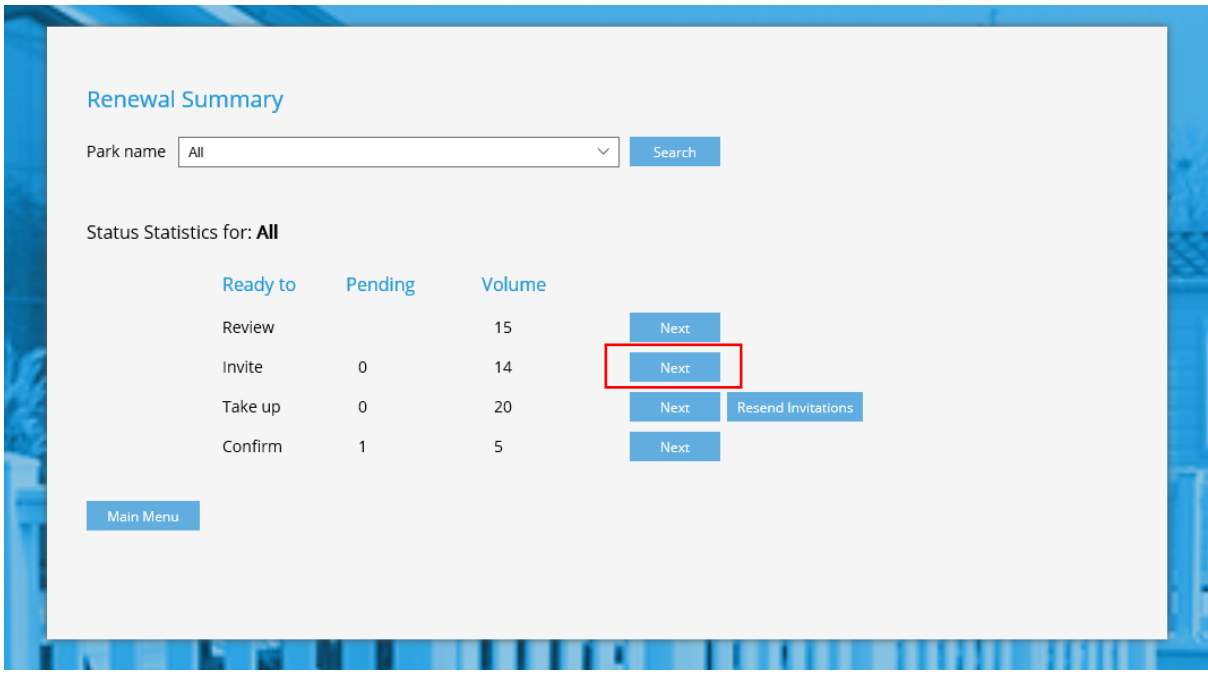

This will bring up a similar screen to the Ready to Review

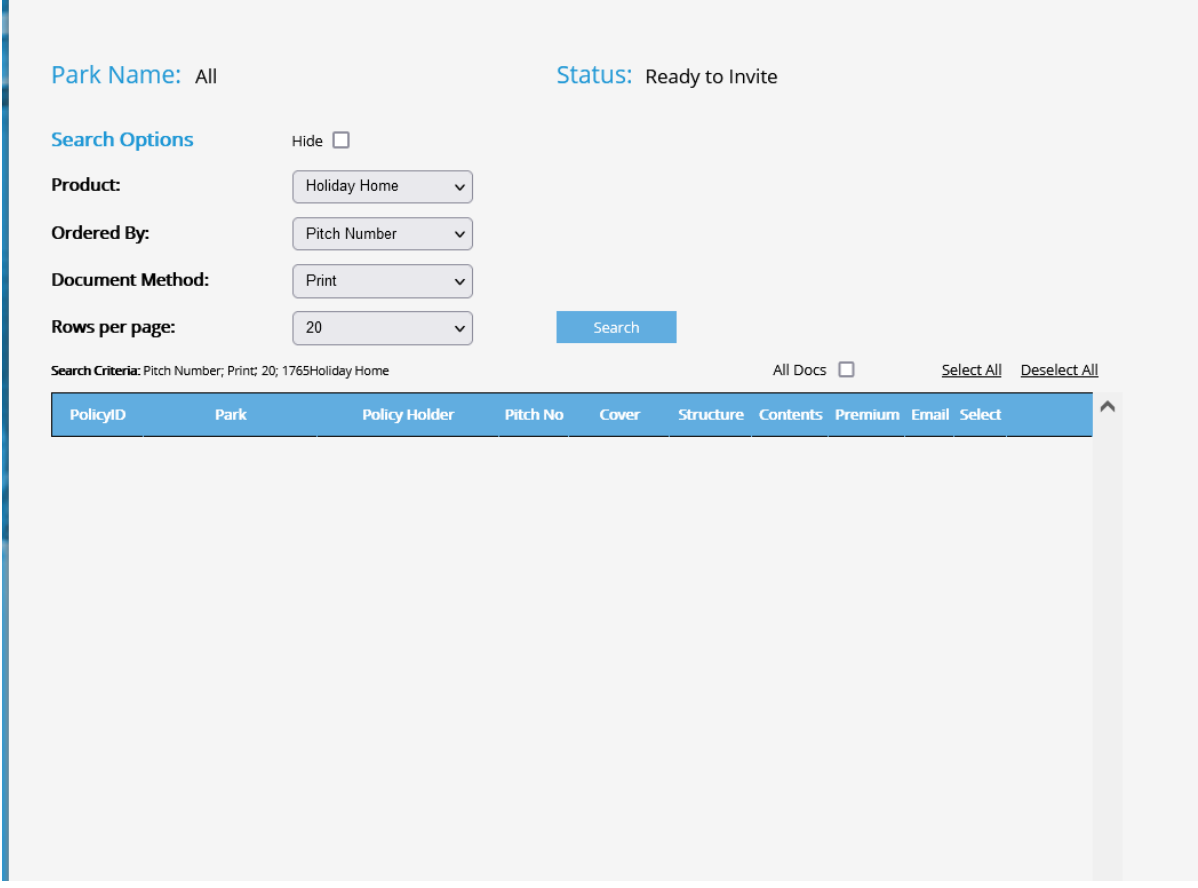

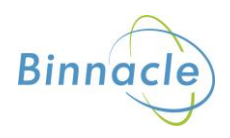

## **Search Options**

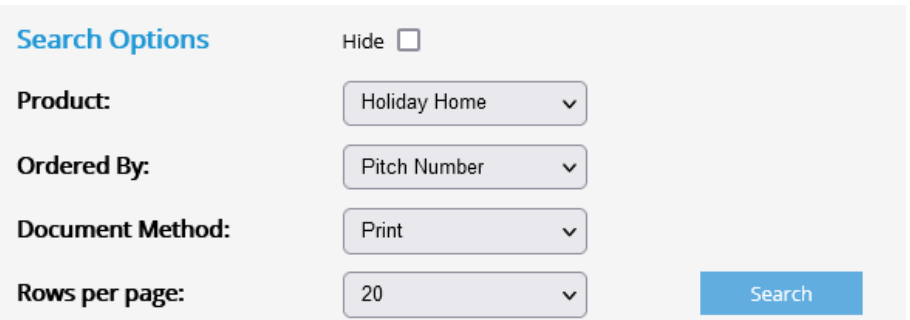

The menu above allows you to change the search results

- The policy product e.g Holiday, Residential
- The order of the policies by pitch number, policy ID, policyholder etc
- How documents are sent to only show those policies that are printed or emailed
- The number of rows per page from 20 to 50, 75, 100 or 125

#### **Commands**

The following commands allow you to perform functions at policy and screen level

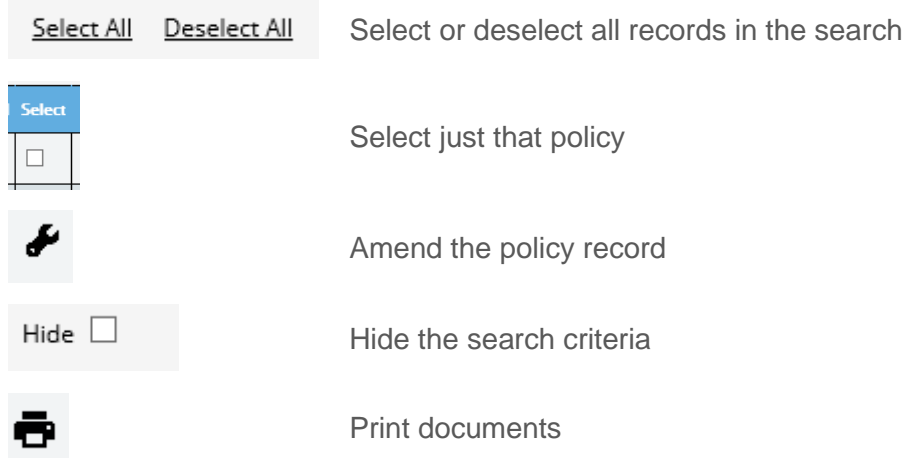

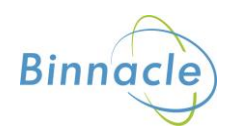

### **Amending the Policy**

If you want to amend the policy at renewal you can do this by clicking on the icon and this will take you to the policy

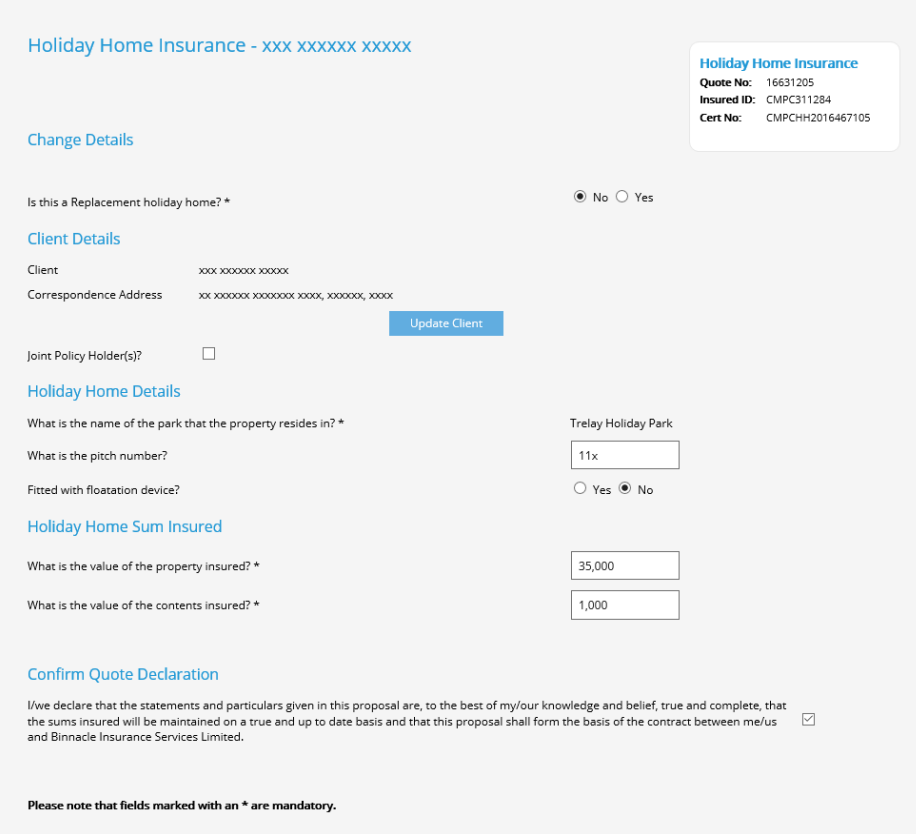

You can amend any of the details then click Next and the details of the renewal will show back at the Review stage with the amended details.

#### **Printing/ Emailing Renewal Invites**

Once you have reviewed the policies and made any changes you want to make you can Print or email the renewals. Always send the email customers first by selecting email in the search options and clicking search. Select the renewals you want to invite or Select All.

Then click Generate Email

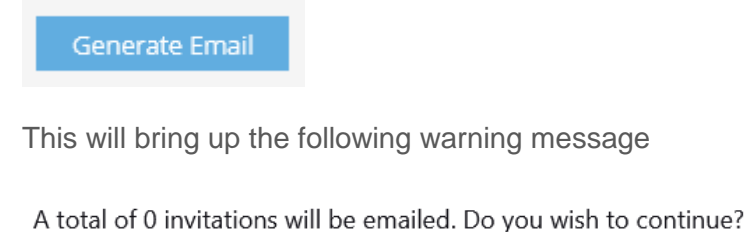

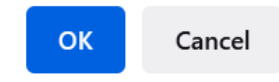

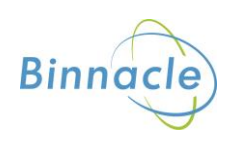

Click OK and the documents will email to the customer and cc you in (if CC'd tick box selected)

If printed policies are left, change the document method to print and click Search and select the renewals you want to invite or Select All.

Then click Generate Print

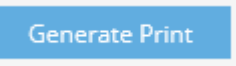

This will bring up the following warning message

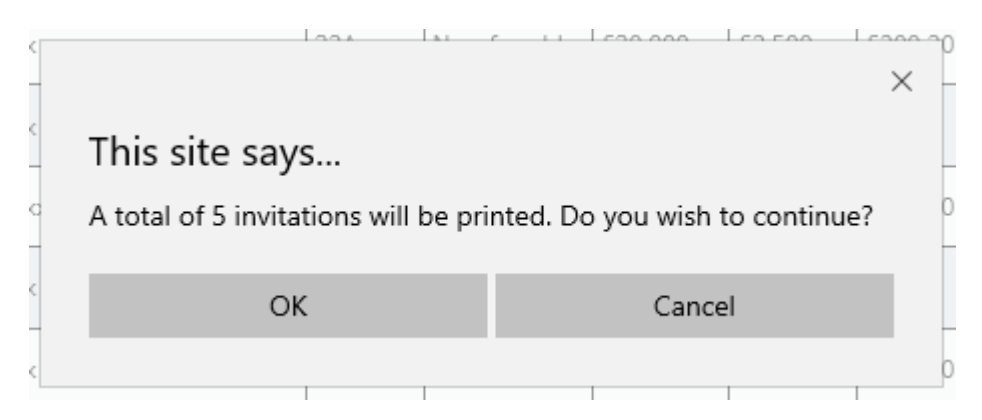

Click OK and the documents will open in pdf (or in a new browser window depending on how you have settings on your computer)

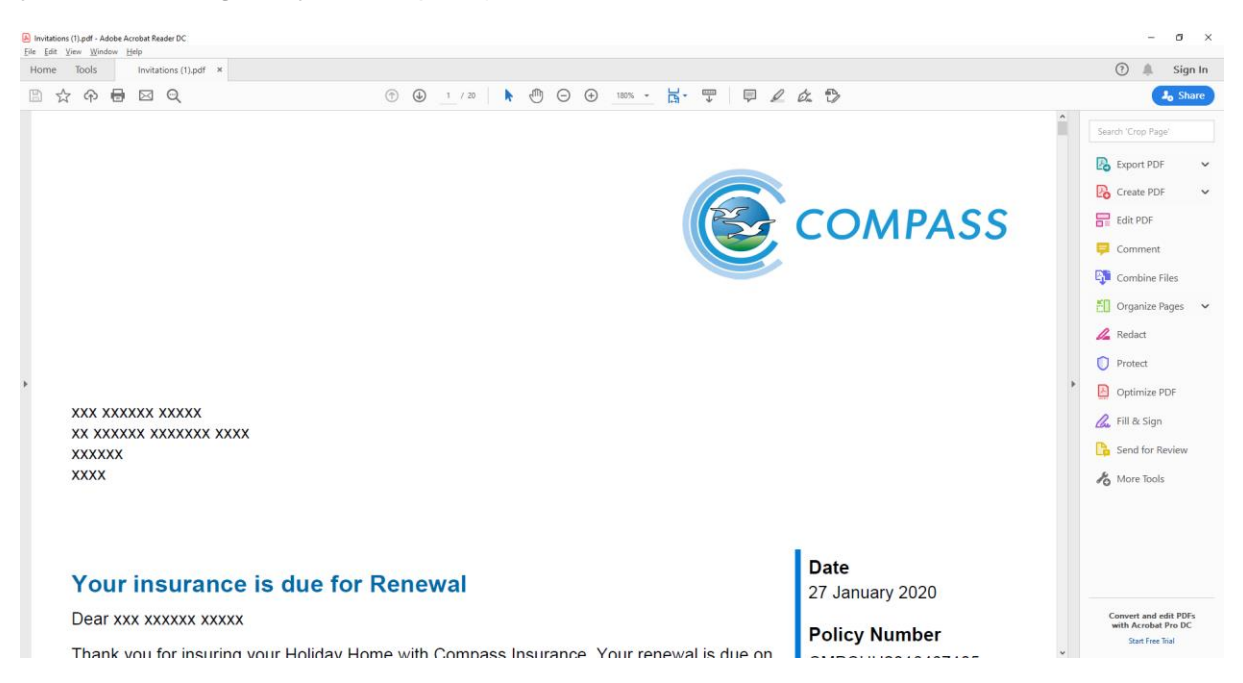

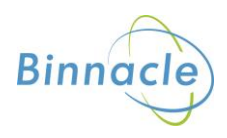

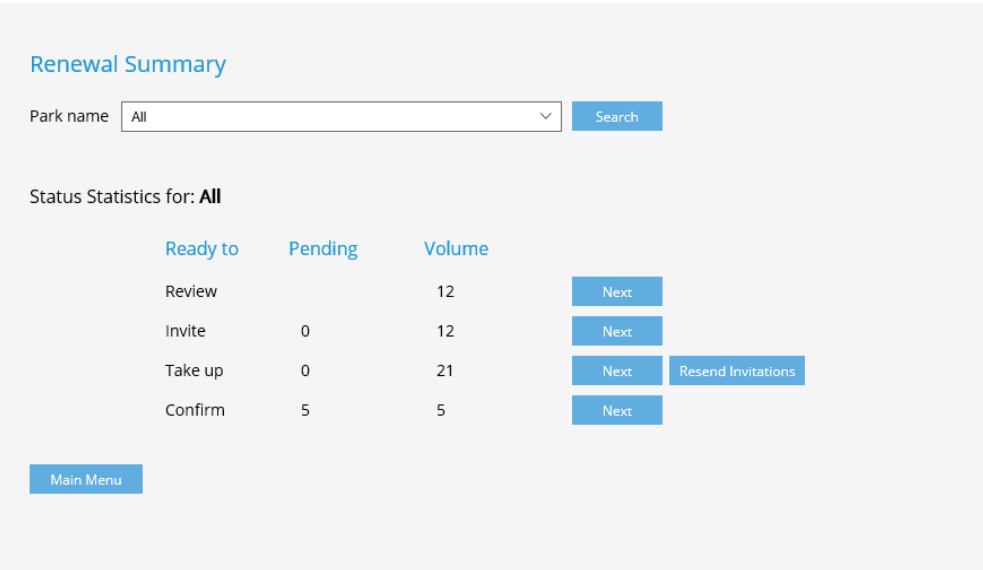

The Renewal Menu will show the updated status

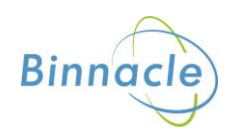

## <span id="page-14-0"></span>**Resending Invitations**

Once you have invited a batch of renewals you also have the option to resend or regenerate those renewal documents.

On the Renewal Menu select Resend Invitations

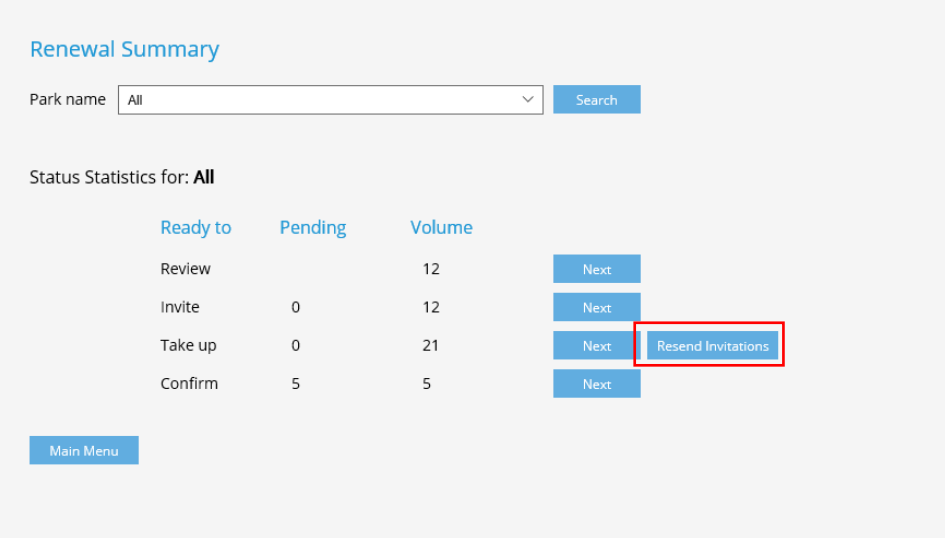

This will bring up a list of all the policies you have previously invited for renewal.

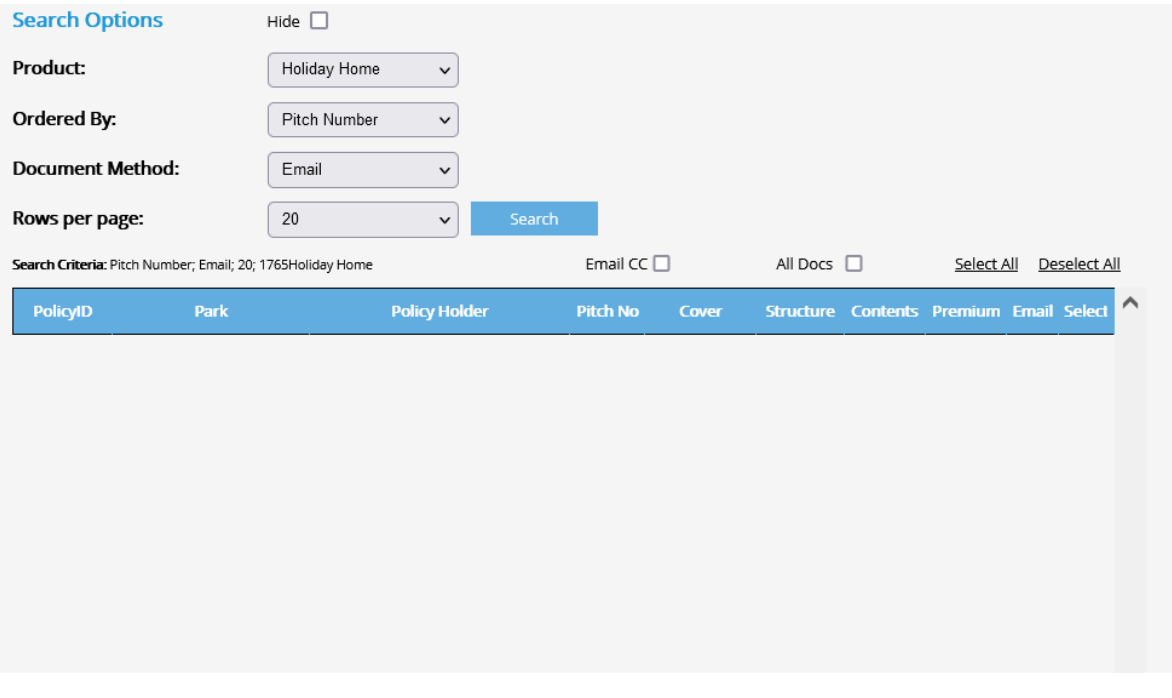

From here you can select the policies you wish to invite again and select print or email using the document method and clicking search.

Always send the email customers first by selecting email in the search options and clicking search. Select the renewals you want to invite or Select All.

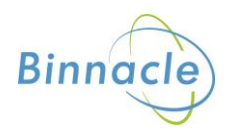

Then click Generate Email

Generate Email

This will bring up the following warning message

A total of 0 invitations will be emailed. Do you wish to continue?

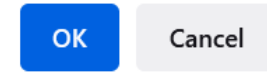

Click OK and the documents will email to the customer and cc you in (if CC'd tick box selected)

If printed policies are left, change the document method to print and click Search and select the renewals you want to invite or Select All.

Then click Generate Print

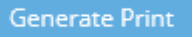

This will bring up the following warning message

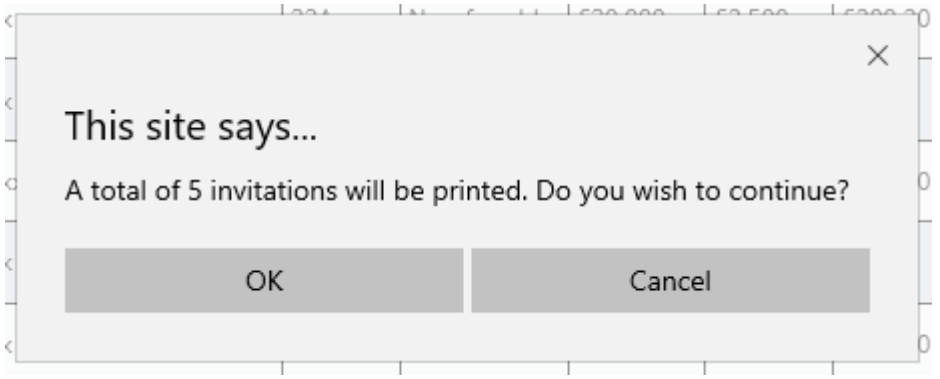

Click OK and the documents will open in pdf (or in a new browser window depending on how you have settings on your computer)

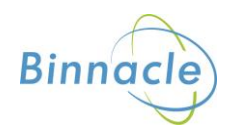

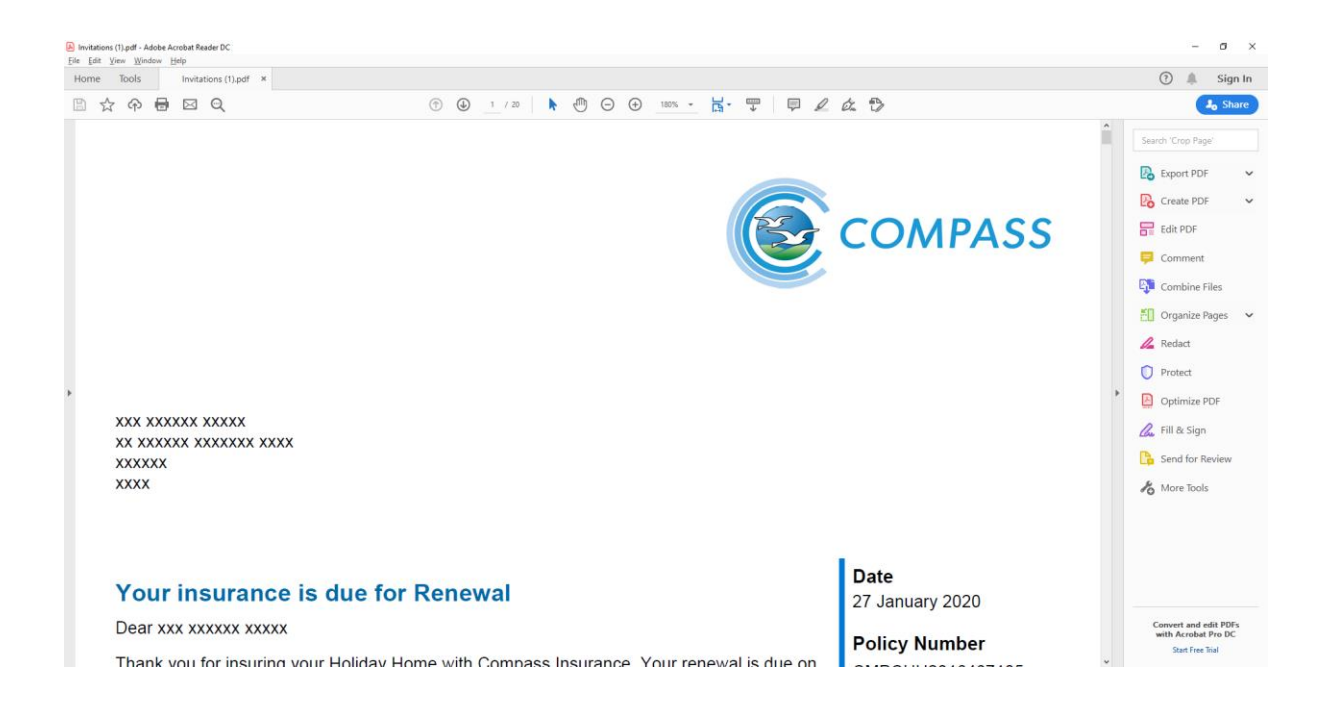

# <span id="page-16-0"></span>**Accepting Renewals**

On the Renewals Menu, select Next alongside the Take Up section

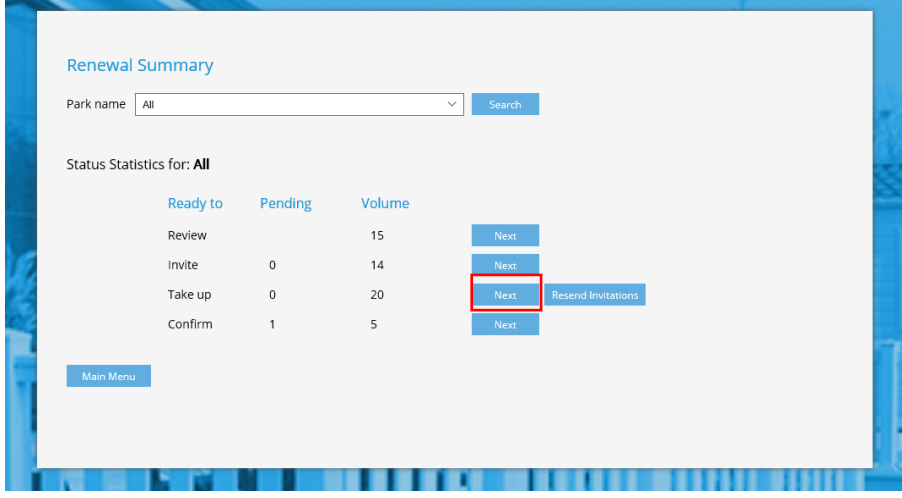

This will bring up the following screen

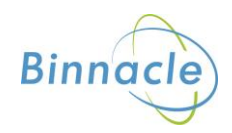

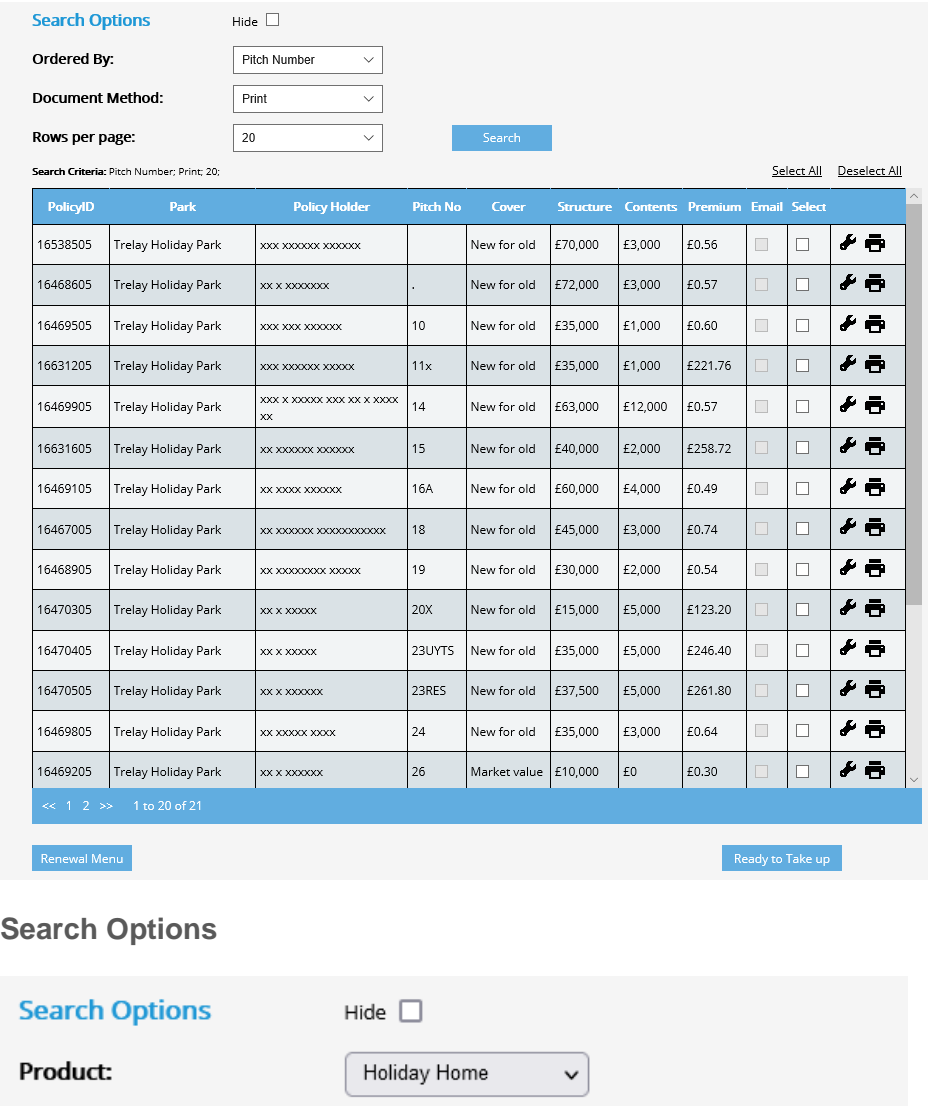

**Document Method:** Print  $\checkmark$ Rows per page:  $20$  $\checkmark$ 

Pitch Number

The menu above allows you to change the search results

- The policy product e.g Holiday, Residential
- The order of the policies by pitch number, policy ID, policyholder etc
- How documents are sent to only show those policies that are printed or emailed

 $\checkmark$ 

- The number of rows per page from 20 to 50, 75, 100 or 125

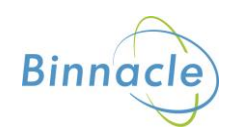

Ordered By:

## **Commands**

The following commands allow you to perform functions at policy and screen level

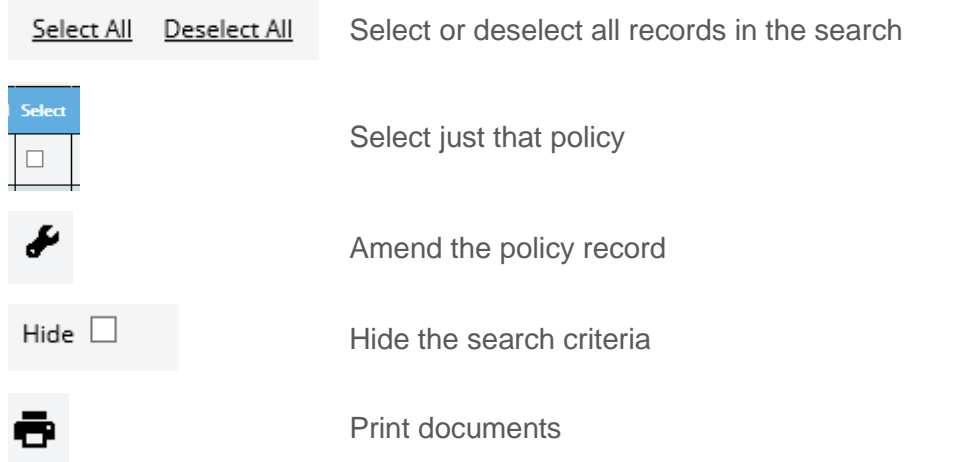

#### **Amending the Policy**

At this point you can still make an amend to the policy. Click the Amend icon and follow the screen to update details

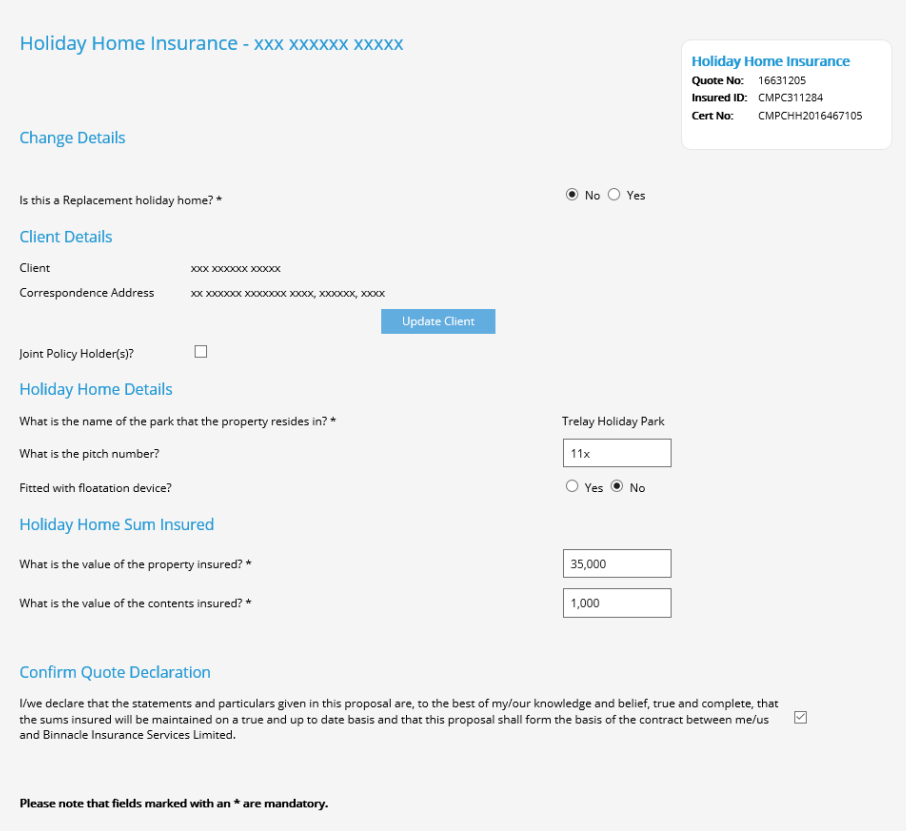

You can amend any of the details then click Next and the details of the renewal will show back at the Review stage with the amended details.

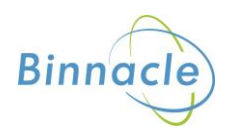

#### **Accepting Renewals**

Once you have reviewed the policies and made any changes you want to make you can Accept the renewals. To do this either select the renewals you want to accept or Select All.

Then click Ready to Take Up

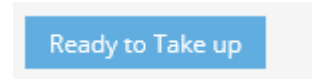

This will bring up the following warning message

A total of 0 renewals will be taken up. Do you wish to continue?

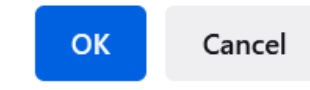

These policies will then be removed from the list and the renewal menu updated

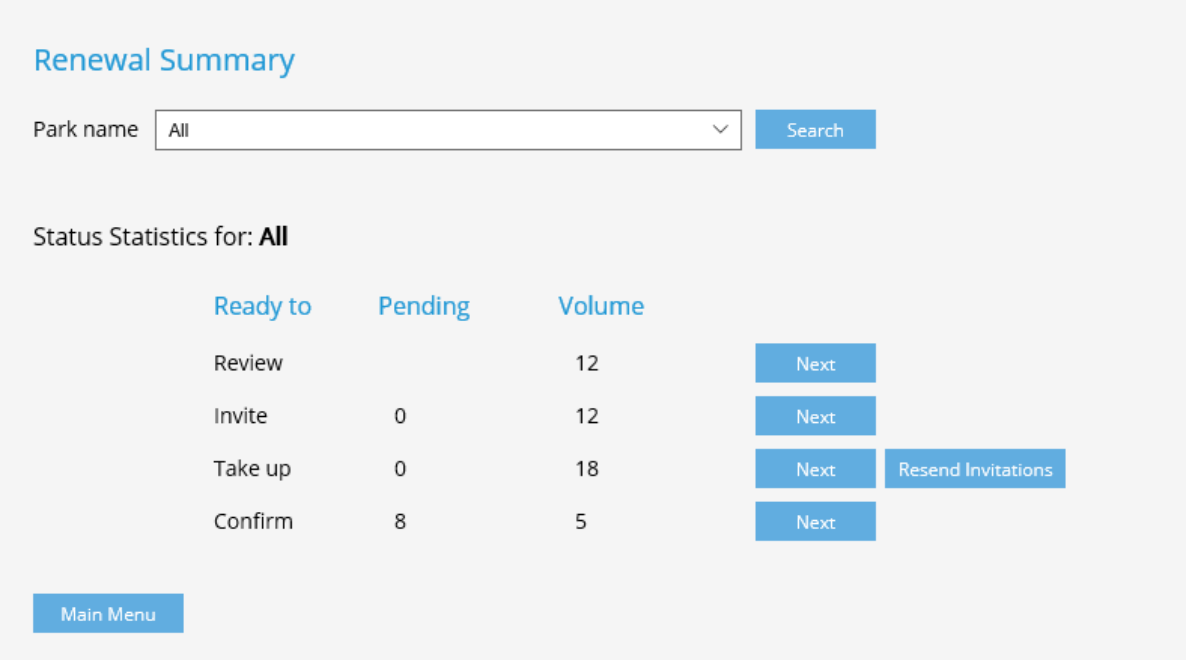

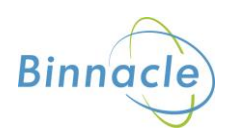

## <span id="page-20-0"></span>**Renewals Transaction**

As the process for accepting renewal in bulk requires the system to process a financial transaction and create a policy debit this is done as an overnight process.

Therefore, you will need to wait for this process to happen before you can print or generate Renewal Confirmations.

If you need to provide a customer with a renewal confirmation urgently you can still follow the individual policy renewal process which can be done in real time.

## <span id="page-20-1"></span>**Renewal Confirmations**

On the Renewals Menu, select Next alongside the Take Up section

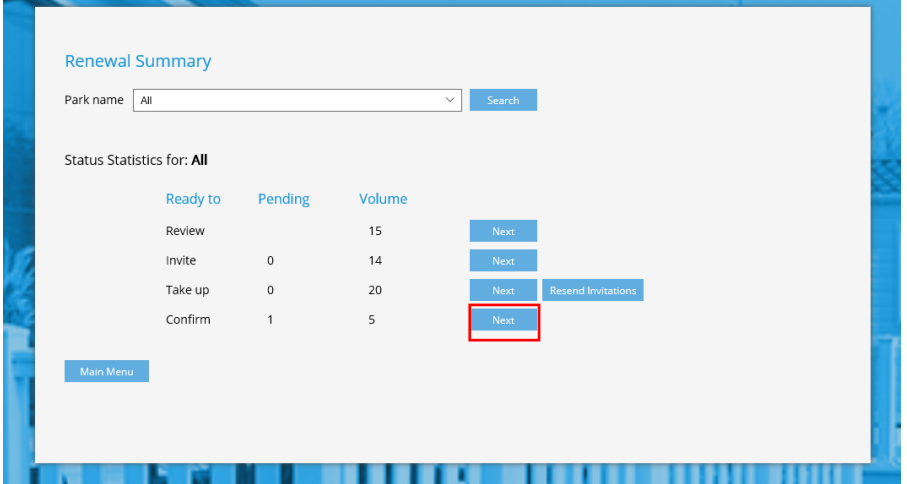

This will bring up the following screen

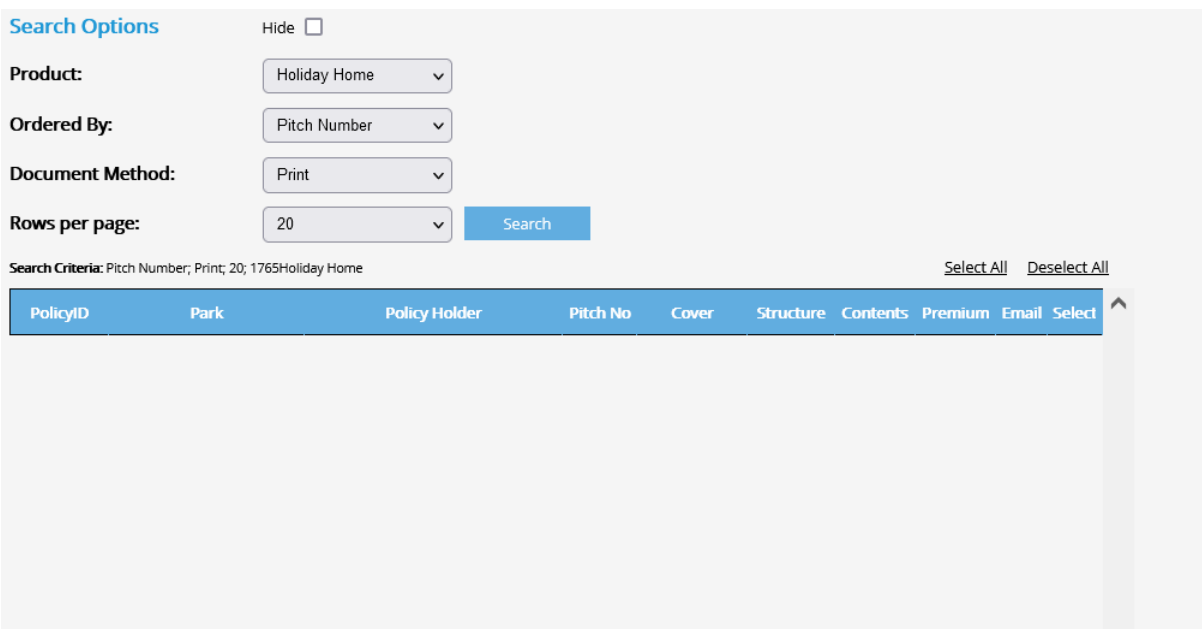

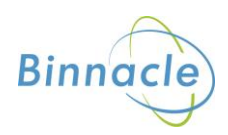

#### **Search Options**

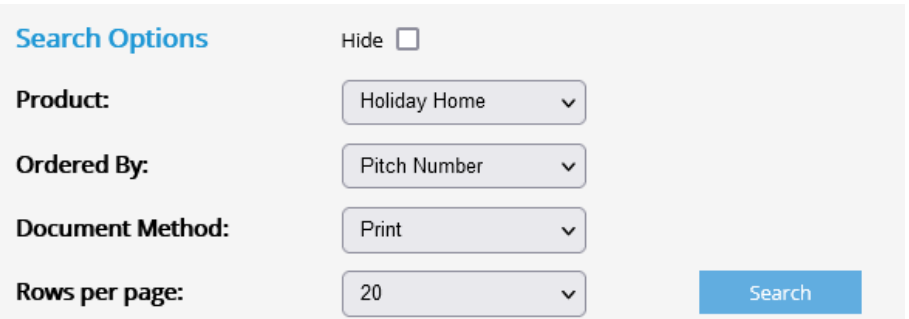

The menu above allows you to change the search results

- The policy product e.g Holiday, Residential
- The order of the policies by pitch number, policy ID, policyholder etc
- How documents are sent to only show those policies that are printed or emailed
- The number of rows per page from 20 to 50, 75, 100 or 125

#### **Commands**

At this stage most of the policy action icons are not available as the renewal has been confirmed and only the confirmation documents are outstanding.

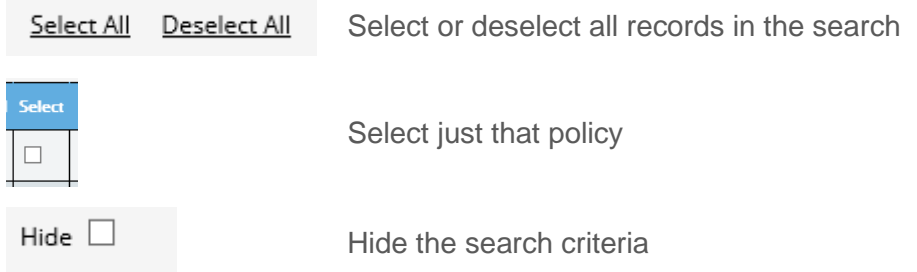

### **Printing Confirmations**

Always send the email customers first by selecting email in the search options and clicking search. Select the renewals you want to confirm or Select All.

Then click Generate Email

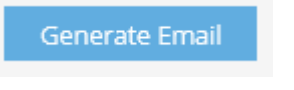

This will bring up the following warning message

A total of 0 renewal confirmations will be Emailed. Do you wish to continue?

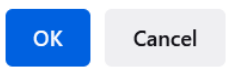

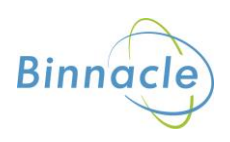

Click OK and the documents will email to the customer and cc you in (if CC'd tick box selected)

If printed policies are left, change the document method to print and click Search and select the renewals you want to invite or Select All.

Then click Generate Print

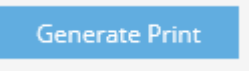

This will bring up the following warning message

A total of 0 renewal confirmations will be printed. Do you wish to continue?

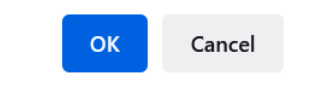

Click OK and the documents will open in pdf (or in a new browser window depending on how you have settings on your computer)

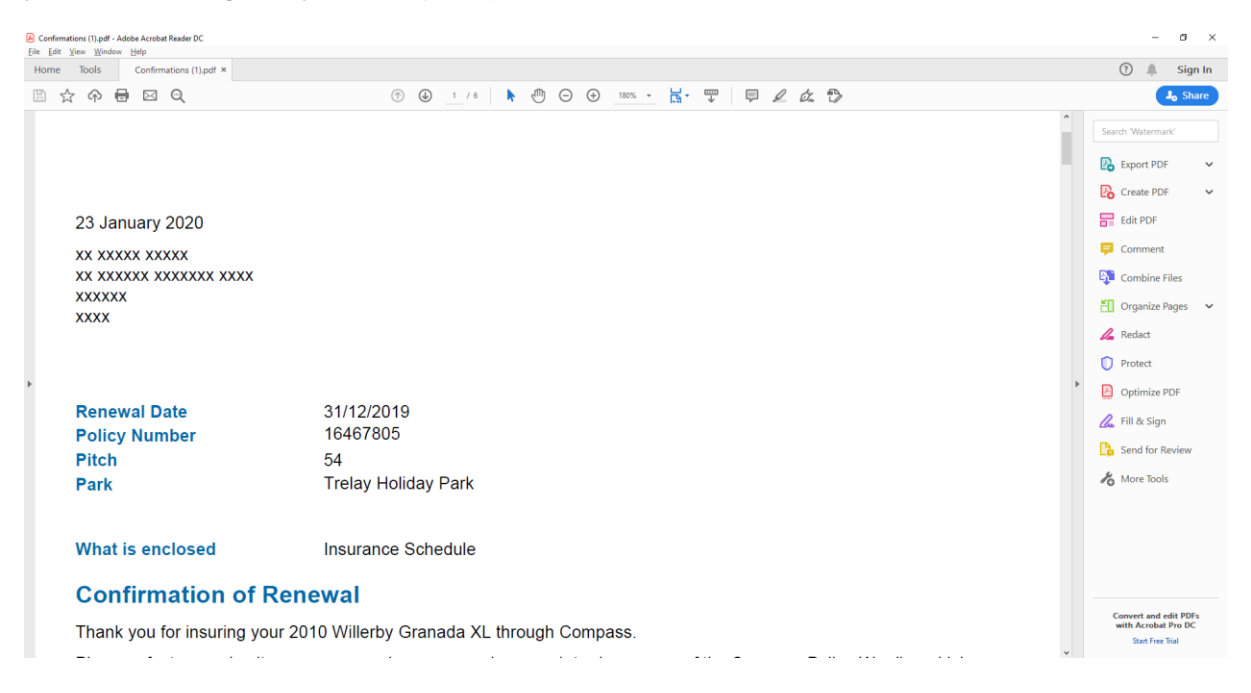

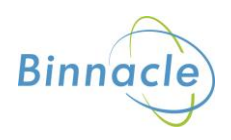